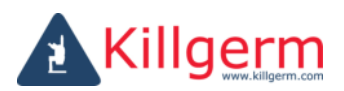

## **Kamera Super Cam WiFi**

Dziękujemy za zakup bezprzewodowej kamery inspekcyjnej Super Cam WiFi.

Przed pierwszym połączeniem kamery inspekcyjnej WiFi z urządzeniem mobilnym, należy pobrać i zainstalować aplikację odpowiednią do posiadanego urządzenia.

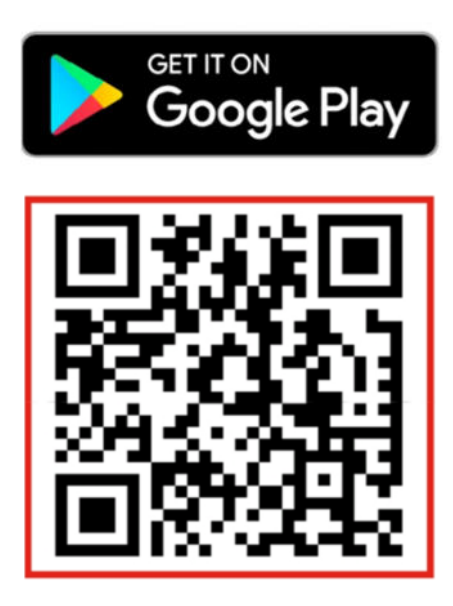

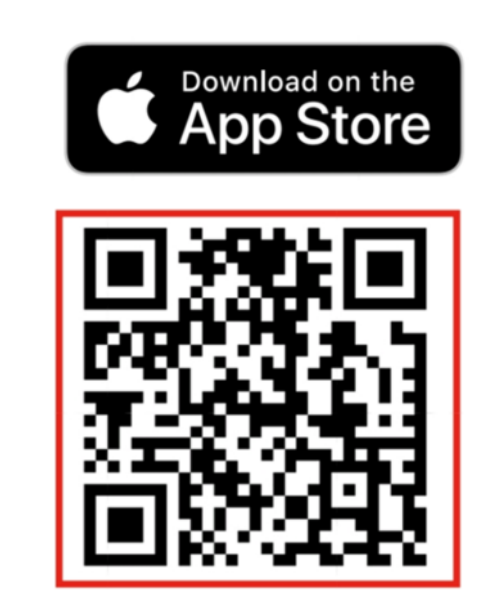

**Parowanie** – łączenie z urządzeniem mobilnym.

W celu połączenia kamery inspekcyjnej z urządzeniem mobilnym (smartfonem lub tabletem) należy: 1) Mieć zainstalowaną aplikację Super Rod Super Cam

2) Włączyć kamerę Super Cam. Aby włączyć kamerę inspekcyjną Super Cam, należy odkręcić nakrętkę w kolorze czerwonym, znajdującą się po przeciwnej stronie do obiektywu kamery. Przesunąć włącznik w prawo (gniazdo ładowania nad włącznikiem). Zaświeci się dioda w kolorze zielonym.

3) Włączyć WiFi w urządzeniu, które ma być sparowane z kamerą inspekcyjną.

4) Wybrać sieć "SuperCam-xxxxxx".

5) Włączyć aplikację Super Rod Super Cam.

W razie problemów z połączeniem/odnalezieniem sieci SuperCam, zaleca się rozłączenie z zapisaną siecią WiFi, z którą urządzenie łączy się automatycznie (np. w domu czy w biurze) i odświeżenie listy dostępnych sieci.

**Przed przystąpieniem do pracy w warunkach o podwyższonej wilgotności czy zapyleniu należy NAKRĘCIĆ czerwoną nakrętkę na kamerę. Stopień zabezpieczenia IP67 urządzenie posiada WYŁĄCZNIE gdy tył kamery zabezpieczony jest nakrętką.**

## **Ładowanie kamery**.

Podłączyć znajdujący się w zestawie przewód do gniazda USB. Świecąca dioda w kolorze czerwonym wskazuje na proces ładowania. Po naładowaniu akumulatora, dioda świeci światłem niebieskim. Pełne naładowanie akumulatora powinno nastąpić w ciągu 60 minut.

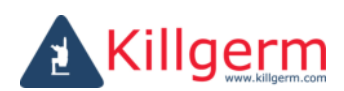

## **Menu kamery inspekcyjnej**

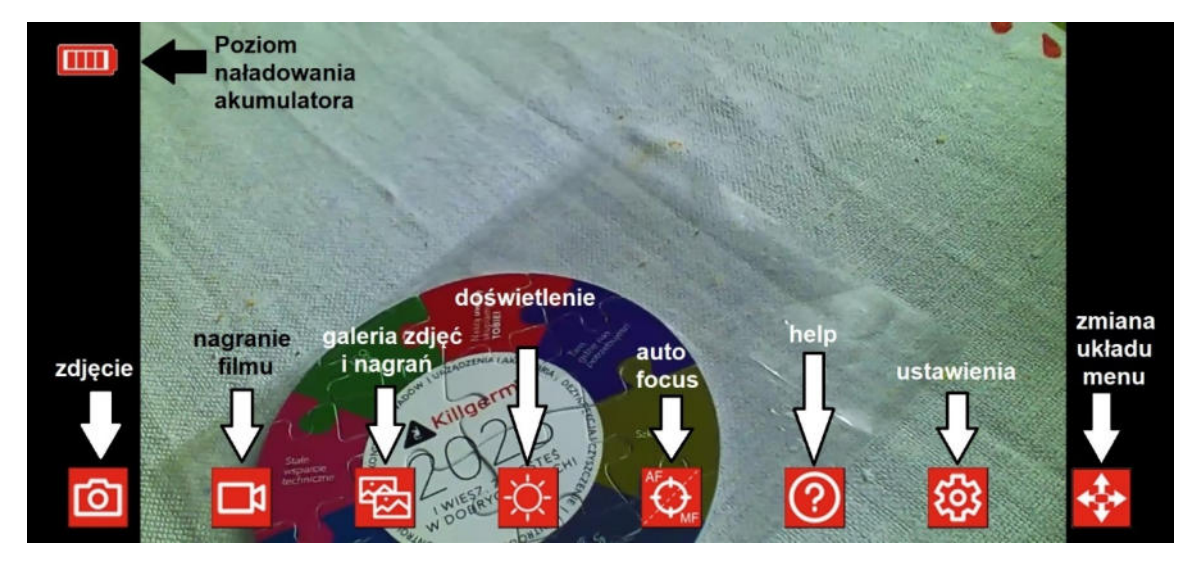

- 1. **Zdjęcie** naciśnięcie powoduje możliwość zapisania obrazu aktualnego podglądu. Jeżeli opcja Freeze Frame jest włączona (**On**) dodatkowo należy wybrać kliknąć **Save**.
- 2. **Nagranie filmu** naciśnięcie powoduje rozpoczęcie zapisu wideo z aktualnego podglądu. Kolejne naciśnięcie kończy zapis.
- 3. **Galera zdjęć i nagrań** Zdjęcia i nagrania zapisywane są w pamięci urządzenia mobilnego.
- 4. **Doświetlenie** kamera ma wbudowane diody LED wokół obiektywu. Przez aplikację jest możliwość stopniowej regulacji doświetlenia.
- 5. **Auto Focus** opcja automatycznego ustawiania ostrości przez urządzenie.
- 6. **Help** opis (w jęz. ang.) ikon z wyświetlacza oraz dostęp do instrukcji kamery w PDF.
- 7. Zmiana ustawień >> **Settings**

**Display Mode** – opcja zmiany wyświetlania obrazu.

**Standard** – standardowe ustawienie.

**Always Up Round** – obraz okrągły, poziomy niezależnie od ruchów kamerą.

**Always Up Full Screen** – obraz poziomy, nieco mniej płynny.

**Freeze Frame Option** – opcja zapisania zdjęcia jednym naciśnięciem przycisku "zdjęcie". **Non-Contact Voltage Detector** – funkcja czujnika przewodów pod napięciem. **Frequency** – opcja zmiany częstotliwości sygnału 50 lub 60Hz

Kamera inspekcyjna oferuje przybliżenie cyfrowe. Uzyskujemy je "rozciągając" obraz dwoma palcami na ekranie urządzenia mobilnego.

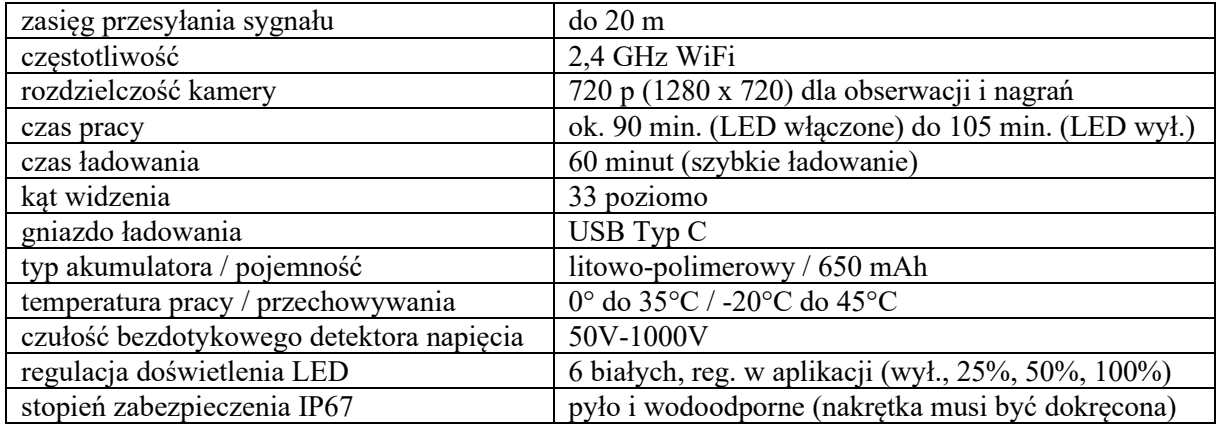